## 电子表格跳转-点击图形传递指标轴数据给目标报表

<span id="page-0-0"></span>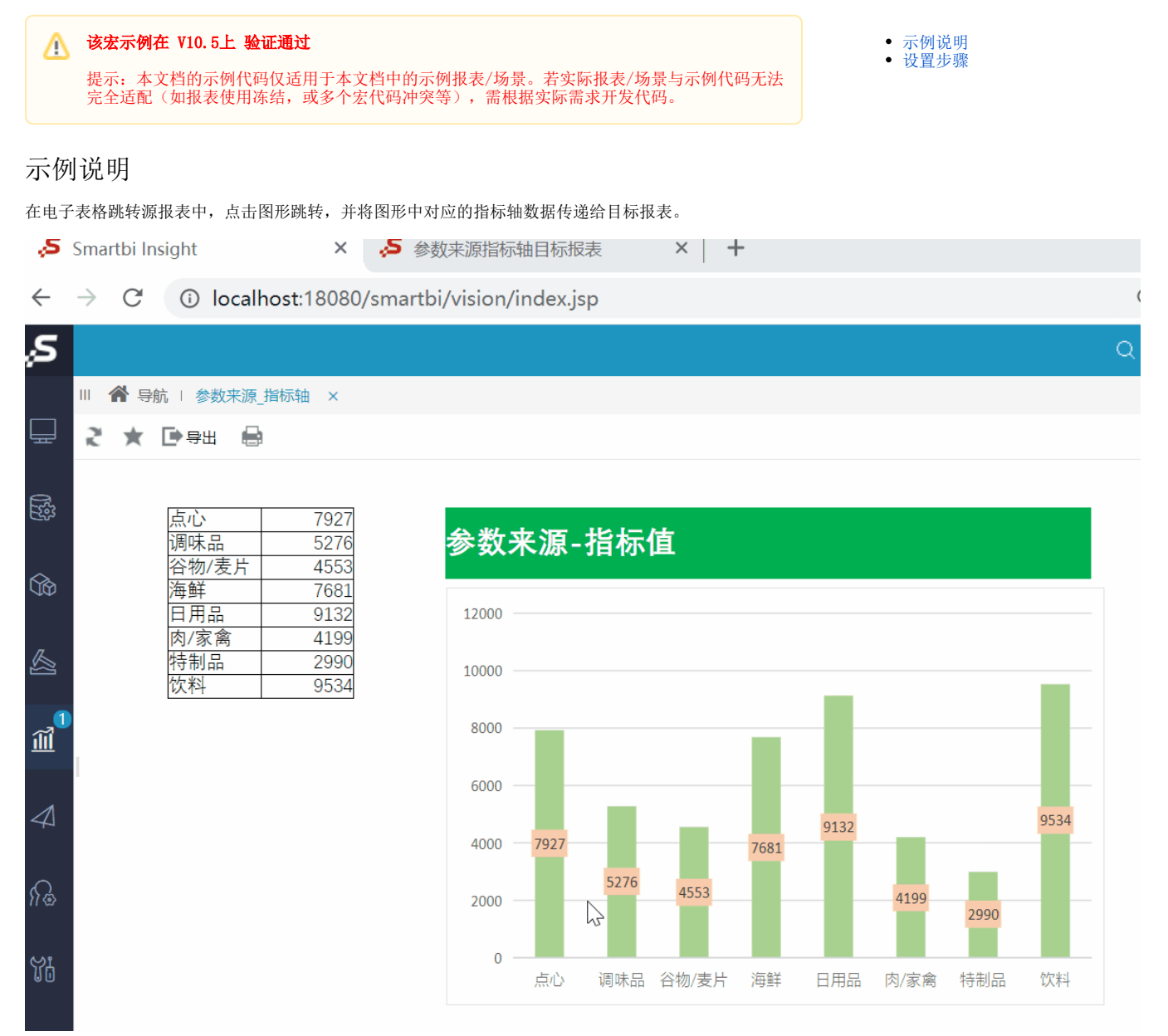

### <span id="page-0-1"></span>设置步骤

1、在电子表格设计器中创建电子表格,其中点击柱图在sheet1页,并且图形名称为"柱图1"。

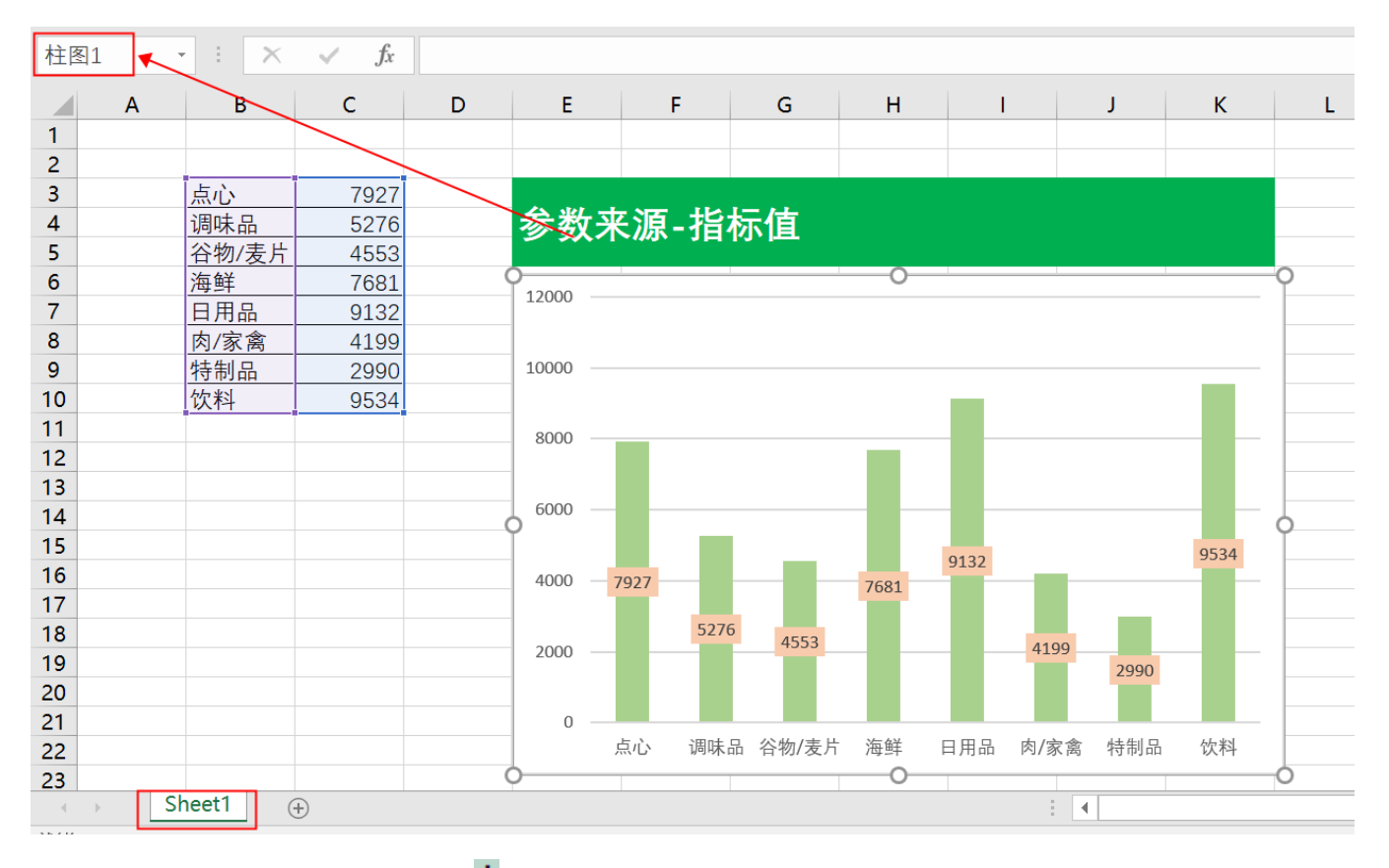

2、在左侧资源树中找到跳转源报表,点击更多操作 选择 编辑宏 ,进入"编辑宏"界面。

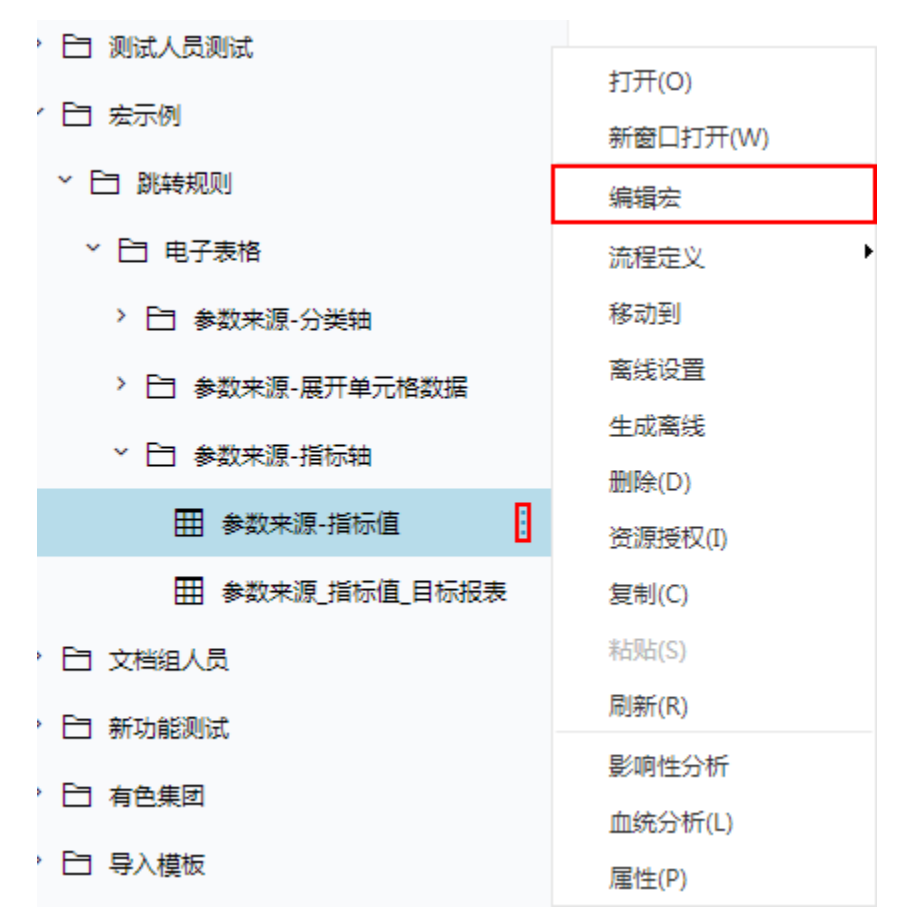

### 3、在报表宏编辑界面, 在"跳转规则向导"点击更多操作 · 选择 新建向导。

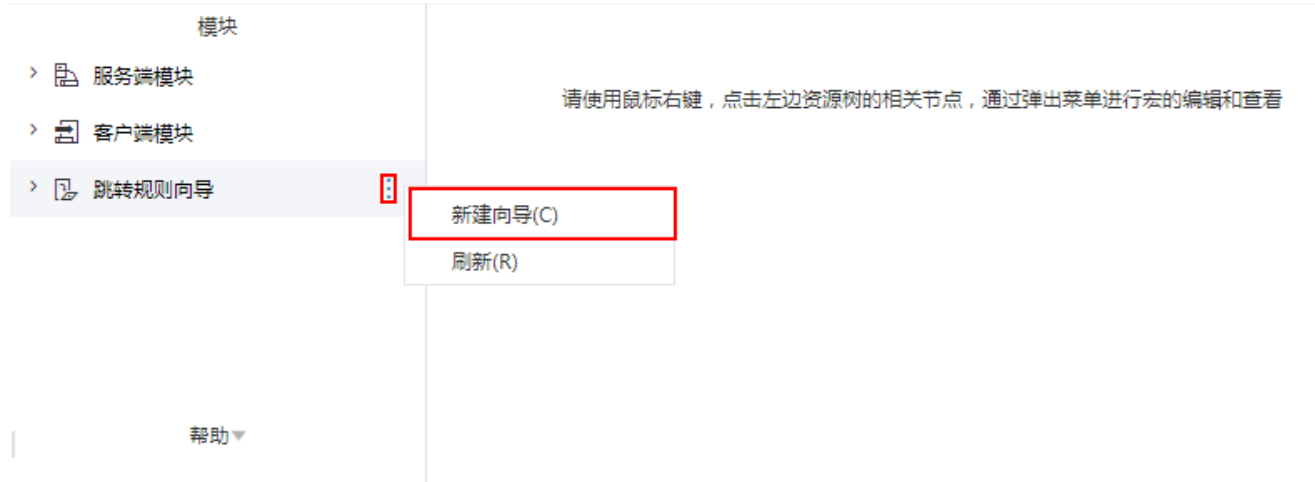

#### 4、进入跳转规则设置区第一页,并填写跳转规则名称。

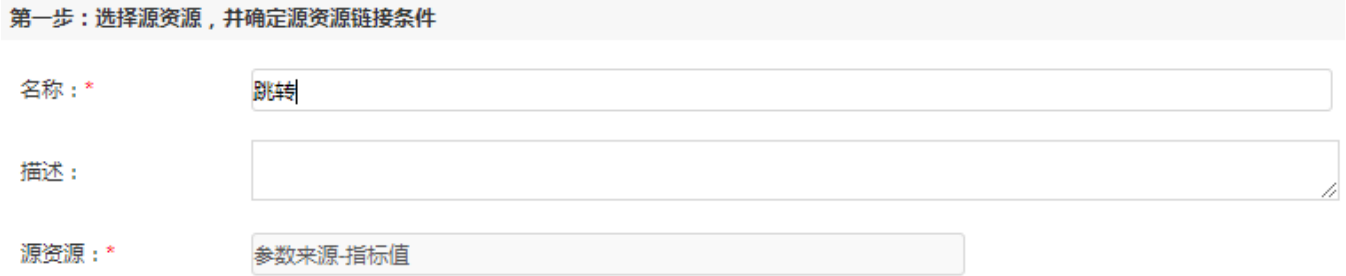

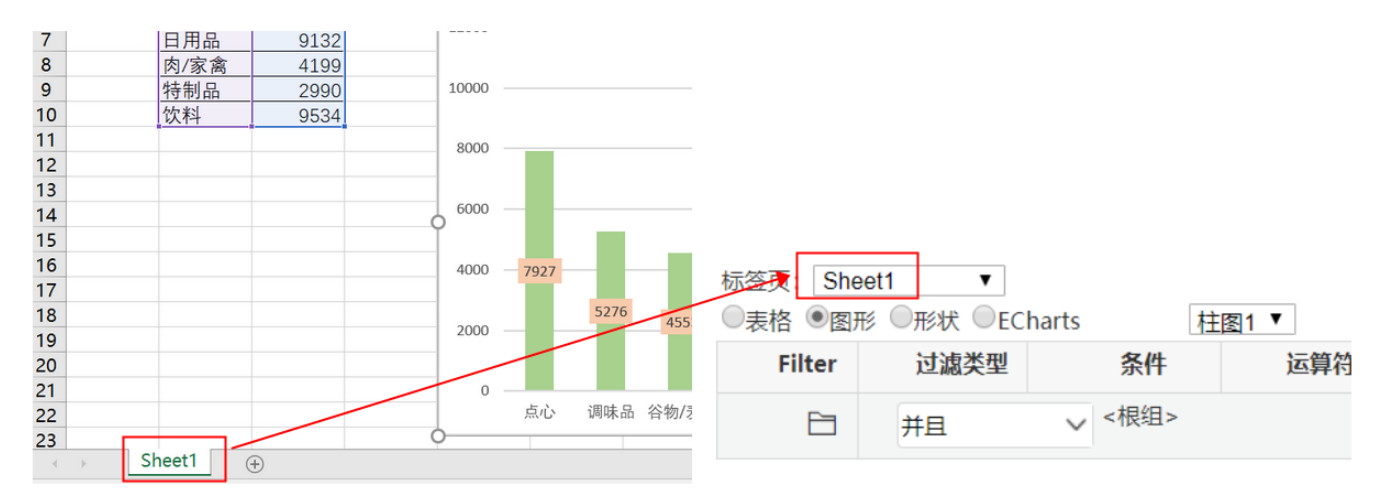

5、点击对象设置:图形在Sheet1页签中,因此标签页选择"Sheet1"。

6、点击对象设置:本示例中属于图形跳转,因此跳转对象选择"图形",并且通过点击"柱图1"跳转,因此选择"柱图1"。

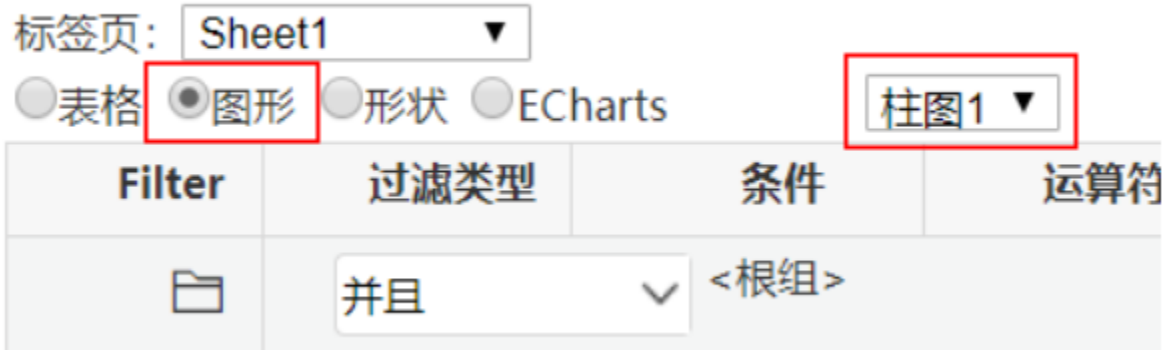

#### 7、进入跳转规则设置区第二页,选择目标报表。

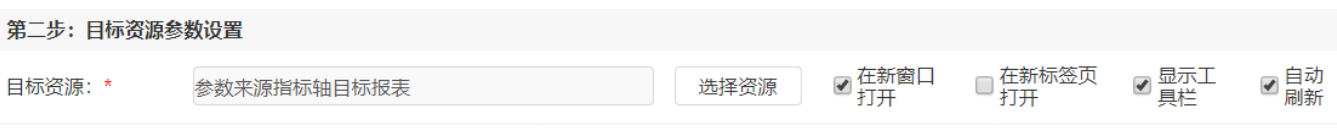

8、设置参数传递: 目标报表中参数"销售量小于"数据来源于源报表中对应柱子的数据,因此选择"指标轴"。

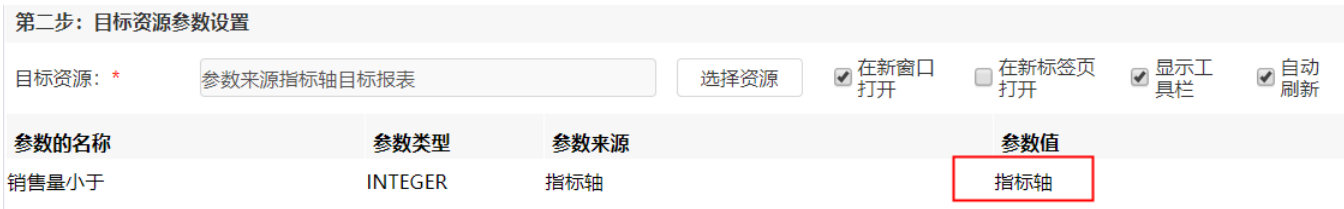

9、保存跳转规则,查看效果。

点击跳转源数据:

## 参数来源-指标值

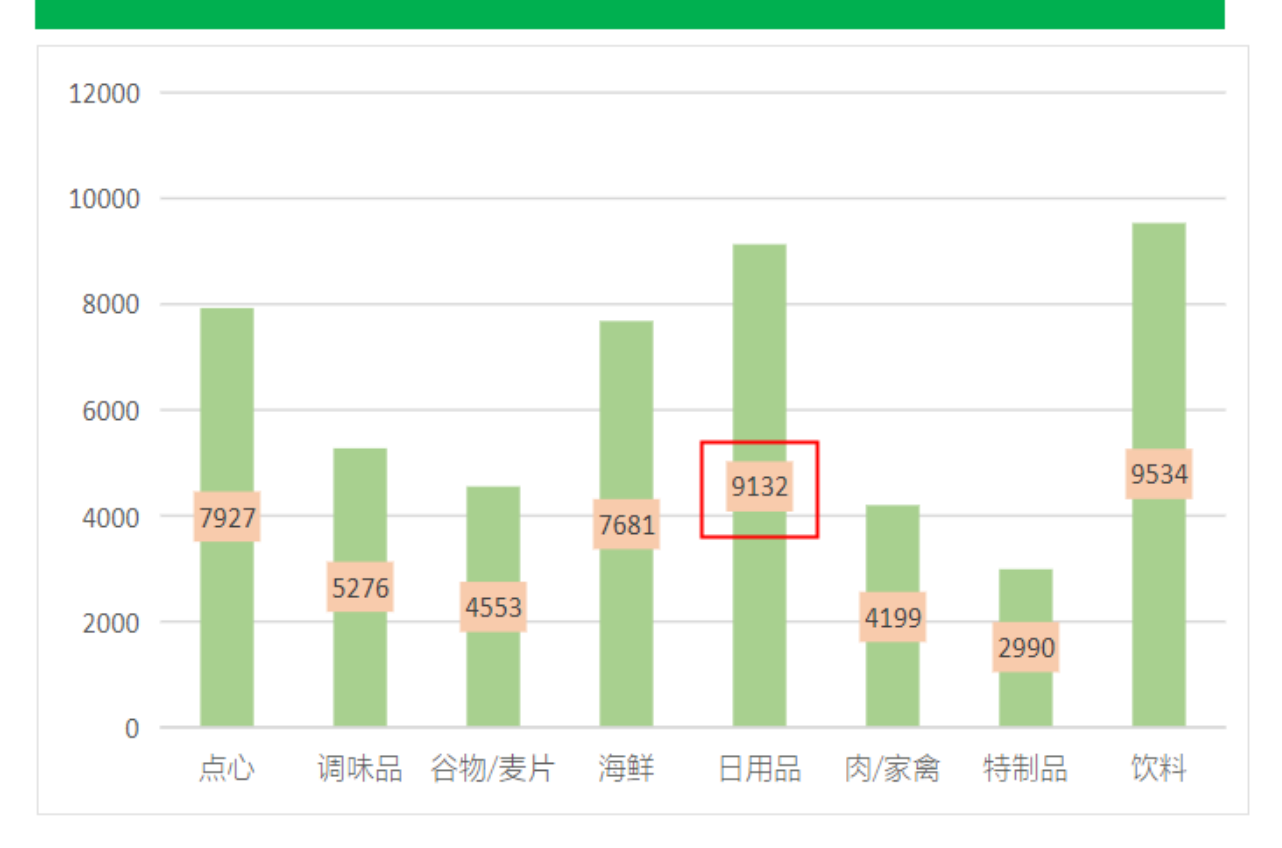

跳转目标报表如下:

# 之 ★ 日中出 自 晶个人参数 销售量小于 9132

## 参数来源-指标值 目标报表

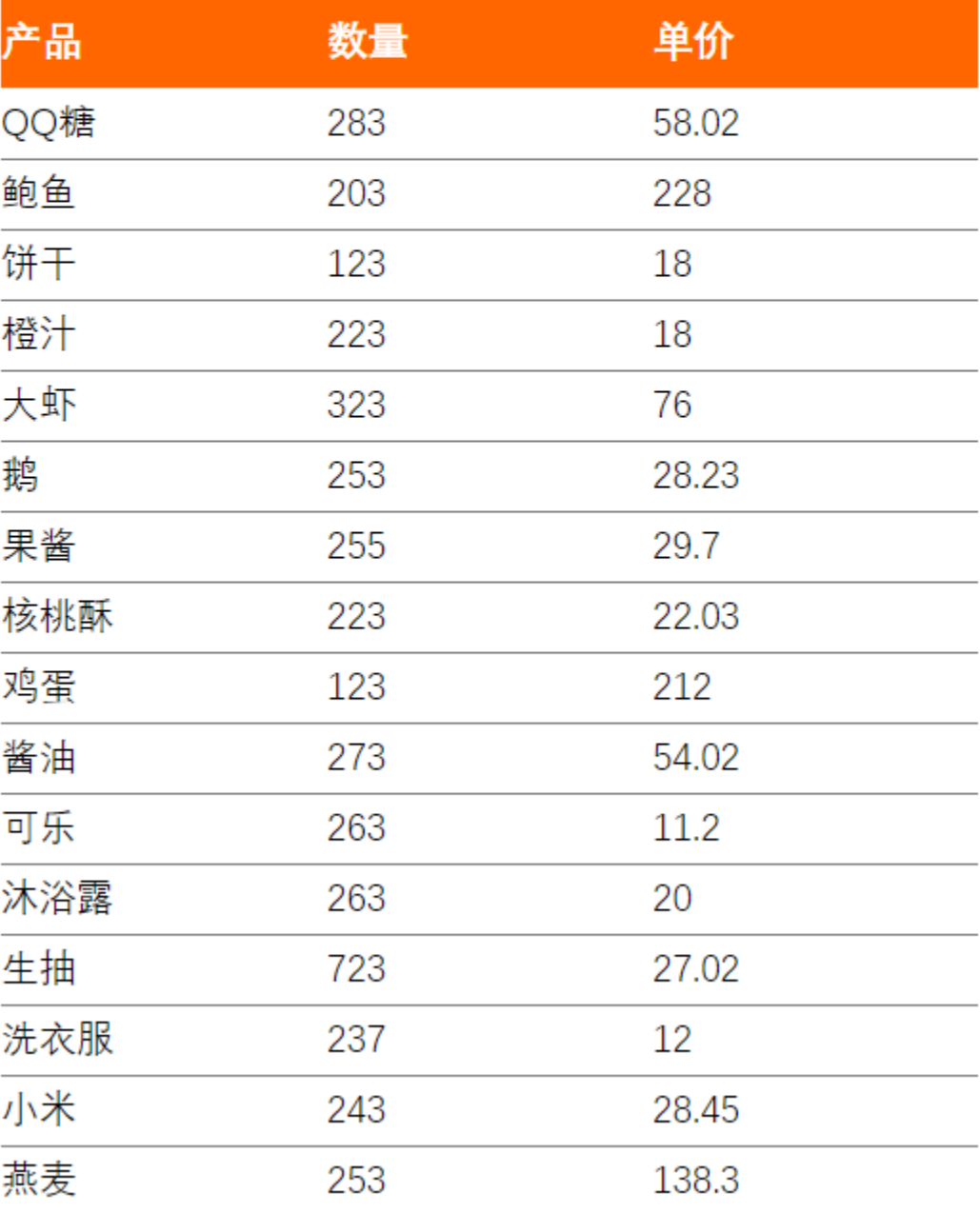